# WILLIAMSVILLE CENTRAL SCHOOL DISTRICT 2020-21 GCN TRAINING INSTRUCTIONS

Please be sure you have your speakers turned on.

## **1. Access the Login Screen**

Enter <u>www.gcntraining.com</u> into Chrome (preferred) or your browser's address bar. Click the Green button:

**IDGIN TO VIEW TRAINING** 

## 2. Enter your Organization ID

The Organization ID is a code unique to each organization. WCSD's code is:

## 3. Enter User ID.

If this is your first time using GCN (or if you've forgotten your User ID), click the Orange button:

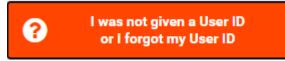

## Enter your first and last name ONLY. Click Search.

A. If you are a new user, you will be prompted to create an User ID. It will then auto populate on the Welcome User! screen. On the next screen, you will need to enter a valid email address. Click Submit to continue.

2491

B. If you are an existing user, your User ID will be emailed to you.

## 4. The Tutorial Progress Page

On the tutorial progress page, there is a list of 8 WCSD "Required Tutorials".

| DUE OCTOBER 1, 2020                             | DUE MARCH 31, 2021    |
|-------------------------------------------------|-----------------------|
| DASA – Williamsville                            | Workplace Violence    |
| Sexual Harassment NY                            | Bloodborne Pathogens  |
| NEW Acknowledgement of receipt and agreement of | Hazard Communications |
| the HR Handbook, Policy Agreement and Code of   |                       |
| Conduct                                         |                       |

You are welcome to complete any of the tutorials listed under "Optional Tutorials" but they will not count toward the 8 required tutorials.

## 5. Viewing Tutorials

To view a tutorial, click **START** to the left of any title in the list. Your progress is saved after each slide completes so you may complete a tutorial in several sessions. You do not need to print out the Certificate of Completion. Our system is notified automatically when you complete each tutorial. If you have trouble viewing a tutorial or slide, use the orange buttons below the tutorial viewer for help.

## 6. Additional Assistance

Contact Michelle Intihar at mintihar@williamsvillek12.org or help@gcntraining.com.